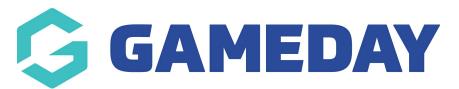

# How do I create a series of Unique Promo Codes?

Last Modified on 18/04/2024 3:23 pm AEST

### What is a Unique Promo Code?

As a GameDay administrator offering registrations through GameDay, you can add additional payment flexibility for your members or event entrants by offering **Unique Promo Codes**, which allow you to assign specific discount codes for individuals to redeem upon registration.

This article will guide you through the process of creating a series of Unique Promo Codes:

### **Navigating to Promo Codes**

Log into your dashboard and select the **PROMOTIONS** item from the left-hand menu

| Ģ        | GAMEDAY            |    |
|----------|--------------------|----|
| e)       | o Dashboard        |    |
| 0        | My Organisation    | •  |
| \$       | ) Finances         | •  |
| 22       | 3 Members          | •  |
|          | Membership Forms   | •  |
|          | Products & Questio | ns |
| Ţ        | Fromotions         |    |
| <b>0</b> | Events             | •  |
| Ø        | Reports            |    |
|          |                    |    |
|          |                    |    |
|          |                    |    |

Select the **Promo Codes** tab, then select the **CREATE NEW PROMO CODE** button

| Promotions                         |                 |                     |                         |                     |               |           |
|------------------------------------|-----------------|---------------------|-------------------------|---------------------|---------------|-----------|
| Discounts Promo Codes              |                 |                     |                         |                     |               |           |
| Create New Promo<br>Code           |                 |                     | All Status 🗸            | All Promo Code Type | Q Search      |           |
| Promo Code Name 💲                  | Promo Code Type | Available From 💲    | Available To 💲          | Status              | Usage         | Action(s) |
| Renewing Members Promo Code        | Unique          | 1 April 2024 (AEDT) | 31 December 2024 (AEDT) | Active              | 98 Unredeemed | Edit      |
| Winter Promo                       | Generic         | 1 March 2024 (AEDT) | 31 August 2024 (AEST)   | Active              | Unlimited     | Edit      |
| ∢<br>Show 25 ~<br>Showing 1-2 of 2 |                 | 14 4                |                         |                     |               | •         |

# Promo Code Settings

A setup wizard will appear where you can configure your Promo Codes

| 1 Settings 2 Apply To 3 | ) Create 4 Recipients 5 Review 6 Messages 7 Summary                            | ×        |
|-------------------------|--------------------------------------------------------------------------------|----------|
| Let's setup you         | ur promo code                                                                  |          |
| Promo Code Type *       | Unique Promo Code 👻                                                            |          |
| Promo Code Name *       | Promo Codes - 2024 Senior Members                                              |          |
| Description             | Unique Promo Codes for renewing senior members registering for the 2024 season |          |
| Applied Discount Typ    | Percentage Amount                                                              |          |
| Promo Code Value *      | \$ 15                                                                          |          |
| Available from *        | 1 April 2024 (AEDT)                                                            |          |
| Available to *          | 30 April 2044 (AEST)                                                           |          |
| Status *                | Active                                                                         |          |
|                         |                                                                                | - ?      |
| Cancel                  |                                                                                | Continue |

- Promo Code Type: Select Unique Promo Code
- **Promo Code Name**: A simple name for your code to identify it within the database
- **Description**: An optional field that allows you to provide more information about each one
- **Applied Discount Type**: Select either Percentage or Amount (eg a 10% discount code or a \$10 discount code)
- **Promo Code Value**: The value of the discount, as determined by the previous field (percentage or amount)
- Available From and Available To: A date range in which the promo code is valid and can be used on registration forms. If a user tries to use the code outside of this date range, they will receive an error and the code will not be applied to their registration
- Status: Can be set to Active or Inactive

Once you have filled out these fields, click the **CONTINUE** button in the bottom right corner.

#### Applying your Promo Code to database assets

On the **Apply To** page, you can determine which assets from your database the promo codes will apply to

Your options are:

#### **Products**

You will have the choice of applying this promo code to:

• All Active Products in your database

| ✓ Settings | 2 Apply To 3 Create  | 4 Recipients 5 Review        | 6 Messages 7 S        | Summary                    |          | ×      |
|------------|----------------------|------------------------------|-----------------------|----------------------------|----------|--------|
|            |                      |                              |                       |                            |          |        |
|            | Apply To             |                              |                       |                            |          |        |
|            | Apply To *           | Products                     |                       |                            | •        |        |
|            | Products to discount | Apply to all active products | Apply to product type | Apply to specific products |          |        |
|            |                      |                              |                       |                            |          |        |
|            |                      |                              |                       |                            |          |        |
|            |                      |                              |                       |                            |          |        |
|            |                      |                              |                       |                            |          |        |
|            |                      |                              |                       |                            |          |        |
|            |                      |                              |                       |                            |          |        |
|            |                      |                              |                       |                            |          | ?      |
| Cancel     |                      |                              |                       |                            | Back Con | ntinue |

• All products of a specific **Product Type** (i.e. Membership or Event products)

| Settings | 2 Apply To 3 Create  | (4) Recipients (5) Review (6) Messages (7) Summary                                            | ×      |
|----------|----------------------|-----------------------------------------------------------------------------------------------|--------|
|          |                      |                                                                                               |        |
|          | Apply To             |                                                                                               |        |
|          | Apply To *           | Products 👻                                                                                    |        |
|          | Products to discount | Apply to all active products         Apply to product type         Apply to specific products |        |
|          | Product Type *       | Membership                                                                                    |        |
|          |                      |                                                                                               |        |
|          |                      |                                                                                               |        |
|          |                      |                                                                                               |        |
|          |                      |                                                                                               |        |
|          |                      |                                                                                               |        |
|          |                      |                                                                                               |        |
|          |                      |                                                                                               | (?)    |
| Cancel   |                      | Back                                                                                          | itinue |

Specific Products: Select one or more products by opening the Select
 Product(s) option, ticking the checkbox for those products, then clicking Add

| ✓ Settings | 2 Apply To 3 Create  | (4) Recipients (5) Review (6) Messages (7) Summary                                            | × |
|------------|----------------------|-----------------------------------------------------------------------------------------------|---|
|            |                      |                                                                                               |   |
|            | Арріу То             |                                                                                               |   |
|            | Apply To *           | Products                                                                                      |   |
|            | Products to discount | Apply to all active products         Apply to product type         Apply to specific products |   |
|            | Products *           | Select Product(s)                                                                             |   |
|            |                      | Product Name Price Action(s)                                                                  |   |
|            |                      | 2024 Senior Membership (State Levy) 75.00                                                     |   |
|            |                      | Show 5 * I< < 1 > >1<br>Showing rows 1-1 of 1                                                 |   |
|            |                      | (                                                                                             | ? |
| Cancel     |                      | Back Continue                                                                                 |   |

### **Events**

By selecting **Specific Event** in the **Apply To** field, you can select an Event to which the Promo Codes will apply

| Settings 2 Apply To 3 Create | e (4) Recipients (5) Review (6) Messages (7) Summary | × |
|------------------------------|------------------------------------------------------|---|
|                              |                                                      |   |
| Apply To                     |                                                      |   |
| Apply To *                   | Specific Event -                                     |   |
| Select Event *               | Athletics Carnival                                   |   |
|                              | Event Name Organisation                              |   |
|                              | Athletics Carnival GameDay Sports                    |   |
|                              | Please Select an Event                               |   |

You can refine the application of Promo Codes further by selecting a Product or Product Group within the Event

| Settings 2 Apply To ③                  | Create 4 Recipients 5 Review 6 Messages 7 Summary                       |          |
|----------------------------------------|-------------------------------------------------------------------------|----------|
| Apply To                               |                                                                         |          |
| Apply To *                             | Specific Event .                                                        | -        |
| Select Event *                         | Athletics Carnival                                                      |          |
|                                        | Event Name     Organisation       Athletics Carnival     GameDay Sports |          |
|                                        | Please Select an Event                                                  |          |
| Apply to Products or Pro<br>Group(s) * | oduct Products Product Group(s)                                         |          |
| Add specificProducts                   | Select Product 1 Senior Carnival Entry                                  |          |
|                                        | Add Product                                                             | (        |
| Cancel                                 | Back                                                                    | Continue |

#### **Event Templates**

If you wish for your promo code to be available to multiple events that use the same Event Template, you can select this template from the list by first clicking Please Select an **Event Template** and then clicking **Select** on the template you want to use

| 🖌 Settings | 2 Apply To 3 Create     | (4) Recipients (5) Review (6) Messages (7) Summary | × |
|------------|-------------------------|----------------------------------------------------|---|
|            |                         |                                                    |   |
|            | Арріу То                |                                                    |   |
|            | Apply To *              | Specific Event Template                            |   |
|            | Select Event Template * | GameDay Awards Nights                              |   |
|            |                         | Please Select an Event Template                    |   |

#### **Registration Forms**

With this option, you can apply your promo codes to a specific Membership Form and products within the form. Simply click **Please Select a Form** option and then select the registration form in the popup window that appears

| ✓ Settings | 2 Apply To 3 Create                        | 4 Reci     | ipients (5) Review (6) Messages (7) Summary | × |
|------------|--------------------------------------------|------------|---------------------------------------------|---|
|            |                                            |            |                                             |   |
|            | Apply To                                   |            |                                             |   |
|            | Apply To *                                 | Specific   | Registration Form 👻                         |   |
|            | Select Registration Form *                 | 2024 Me    | embership                                   |   |
|            |                                            | Please Sel | ect a Form                                  |   |
|            | Apply to Products or Product<br>Group(s) * | Product    | ts Product Group(s)                         |   |
|            | Add productGroups                          |            | Select Product Group 1                      |   |
|            |                                            | Î          | Membership Levies (State)                   |   |
|            |                                            | Ado        | l Product Group                             |   |
|            |                                            |            |                                             |   |
|            |                                            |            | (                                           | ? |
| Cancel     |                                            |            | Back Continue                               |   |

Once you have selected where your promo code will be available to be used, press **CONTINUE** in the bottom right corner.

#### **Defining your Promo Code format**

The next page will allow you to create the format of the promo code users will enter when redeeming the code upon registration

You can determine the length of your promo code, as well as an optional **Prefix** and/or **Suffix** to the code

You can also determine how many codes to generate by entering a number in the **Number of Unique Codes to Generate** field.

An example of your code will be shown at the bottom of the page

| 🖌 Settings | Apply To 3 Create                    | • (4) Recipients (5) Review (6) Messages (7) Summary | ×        |
|------------|--------------------------------------|------------------------------------------------------|----------|
|            |                                      |                                                      |          |
|            | Create                               |                                                      |          |
|            | Include Prefix?                      |                                                      |          |
|            | Prefix                               | PC                                                   |          |
|            | Include Suffix?                      |                                                      |          |
|            | Suffix                               | SR                                                   |          |
|            | Promo Code                           |                                                      |          |
|            | Character Length *                   | 07                                                   |          |
|            | Number of unique codes to generate * | 0100                                                 |          |
|            | Your Promo Code                      |                                                      |          |
|            | PCG7VSFBIS                           | SR                                                   |          |
|            |                                      |                                                      |          |
|            |                                      |                                                      | ?        |
| Cancel     |                                      | Back                                                 | Continue |

When ready to proceed, click **CONTINUE** 

# **Promo Code Recipients**

The **Recipients** page is where you select who will receive this unique code.

Click the **Select Member(s)** button and use the checkboxes to select which members you want to receive a code

| 🧭 Settings 🤇 | 🖌 Apply To 🛛 🖌 Create | 4 Recipients 5 Review | v 6 Messages |           | ×                       |
|--------------|-----------------------|-----------------------|--------------|-----------|-------------------------|
|              |                       |                       |              |           |                         |
|              | Recipients            |                       |              |           |                         |
| 1            | Add members 🕐         | Member Name           | Email        | Action(s) |                         |
|              |                       |                       |              |           |                         |
|              |                       |                       |              |           |                         |
|              |                       |                       | No Data      |           |                         |
|              |                       |                       |              |           |                         |
|              | r                     |                       |              |           |                         |
|              |                       | Select Member(s)      |              |           |                         |
|              |                       |                       |              |           |                         |
|              |                       |                       |              |           |                         |
|              |                       |                       |              |           |                         |
|              |                       |                       |              |           | $\langle \cdot \rangle$ |
| Cancel       |                       |                       |              |           | Back Skip               |

| Settings | 🔗 Apply To 🛛 🔗 Create | 4 Recipients                      | 5 Review 6 Messa        | iges 🔿 Summa | ary              |     |      |          | × |
|----------|-----------------------|-----------------------------------|-------------------------|--------------|------------------|-----|------|----------|---|
|          |                       |                                   |                         |              |                  |     |      |          |   |
|          | Recipients            |                                   | Search                  |              |                  | ×   |      |          |   |
|          | Add members 🕐         | Member Name                       |                         | Q            | Select Member(s) |     |      |          |   |
|          |                       |                                   | Member Nam              | ne Email     |                  |     |      |          |   |
|          |                       |                                   | Damian Prine            | 2            |                  |     |      |          |   |
|          |                       |                                   | Con Stanley             |              |                  |     |      |          |   |
|          |                       |                                   | Corey Hills             |              |                  |     |      |          |   |
|          |                       | Select Member                     | Ben Hollands            | 6            |                  |     |      |          |   |
|          |                       |                                   | Show 5 ×                | < 1 2        | 3 > >1           |     |      |          |   |
|          |                       |                                   | Showing rows 6-10 of 41 |              |                  |     |      |          |   |
|          |                       |                                   |                         |              | Cancel           | Add |      |          |   |
|          |                       |                                   |                         |              |                  |     |      |          |   |
| Cancel   |                       |                                   |                         |              |                  |     | Back | Skip     |   |
|          |                       |                                   |                         |              |                  |     |      |          |   |
| Settings | 🖌 Apply To 🖌 Create   | 4 Recipients                      | 5 Review 6 Messa        |              |                  |     |      |          | × |
|          |                       |                                   |                         |              |                  |     |      |          |   |
|          | Recipients            |                                   |                         |              |                  |     |      |          |   |
|          | Add members 🔞         | Member Name                       | Email                   |              | Action(s)        |     |      |          |   |
|          |                       | Damian Prine                      | Emai                    |              | Action(s)        |     |      |          |   |
|          |                       | Con Stanley                       |                         |              | Î                | -   |      |          |   |
|          |                       | Corey Hills                       | 1                       |              | Î                | -   |      |          |   |
|          |                       | Ben Hollands                      |                         |              | Î                | -   |      |          |   |
|          |                       | Obau E -                          |                         |              |                  |     |      |          |   |
|          |                       | Show 5 ×<br>Showing rows 6-9 of 9 |                         | 2 > >        |                  |     |      |          |   |
|          |                       | Select Member                     | s)                      |              |                  |     |      |          |   |
|          |                       |                                   |                         |              |                  |     |      |          |   |
|          |                       |                                   |                         |              |                  |     |      |          | ? |
| Cancel   |                       |                                   |                         |              |                  |     | Back | Continue |   |
|          |                       |                                   |                         |              |                  |     |      |          |   |

**Note**: Unique Promo Codes can only be used once. Unique Promo Codes assigned to a particular member may be used by another member when registering.

Once you have selected the members, click **CONTINUE** 

## **Reviewing and Sending your Promo Codes**

You can now verify all of the information entered so far before finalising your promo

code.

At this stage, once you are happy with all of the details, you can either click **Save and Exit**, which will create the promo codes but will not notify the members selected, or click **Save and Email Members**, which will create the codes and email those members with the promo code applied to them.

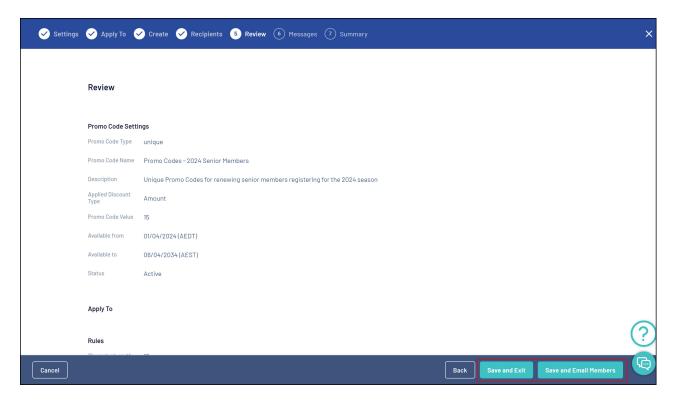

If you select **Save and Email Members**, this will take you to the **Messages** page where you can edit the email message that will be sent out.

Here, you can enter a custom message and a template of the email will be displayed on the right-hand side of the screen.

| Subject         You have received a promo code!         Custom Additional Message         Paragraph       B       D       D       Code which entitles you to \$15 off your 2024 membership registration         As a Senior member, you are eligible for this Promo Code which entitles you to \$15 off your 2024 membership registration       As a Senior member, you are eligible for this Promo Code which entitles you to \$15 off your 2024 membership registration         You promo code is valid from 1 Apr 2024 to 6 Apr 2034.       Your scincerely, (Organisation Name) |  |
|----------------------------------------------------------------------------------------------------|--|
|----------------------------------------------------------------------------------------------------|--|

After clicking **CONTINUE**, you will be taken to the **Summary** page, where you will see any email recipients (if you have chosen to email members), as well as the email message being sent.

To finish the process, click **CONFIRM AND SEND**. This will create your promo codes and notify any members selected to receive the email.

| 🖌 Settings | 🖌 Apply To 🖌 Create   | 🔗 Recipients 🥪 Review 🥪 Messages 🕐 Summary                                                                           | ×  |
|------------|-----------------------|----------------------------------------------------------------------------------------------------|----|
|            | Emailing 9 Recipients | Member Name Email                                                                                                    |    |
|            |                       | April Jones                                                                                                    |    |
|            |                       | Aaron Johnson                                                                                                    |    |
|            |                       | Ben Hollands                                                                                                    |    |
|            |                       | Arran Batish                                                                                                    |    |
|            |                       | Belle Allsop                                                                                                    |    |
|            |                       | Show 5 → I< < 1 2 > >I<br>Showing rows 1-5 of 9 I< < 1 2 > >I                                                        |    |
|            | Subject               | You have received a promo code!                                                                                      |    |
|            | Parag                 | $raph \rightarrow   \mathbf{B} \ I \ \mathscr{O} := := := ::   : \neg : \neg$                                        |    |
|            | Message As a S        | Senior member, you are eligible for this Promo Code which entitles you to \$15 off your 2024 membership registration |    |
|            |                       |                                                                                                    | ?) |
| Cancel     |                       | Back Confirm and Send                                                                                                |    |

**Related Articles**